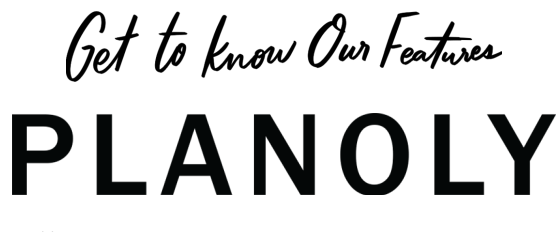

sellit *feature for simplifying social selling*

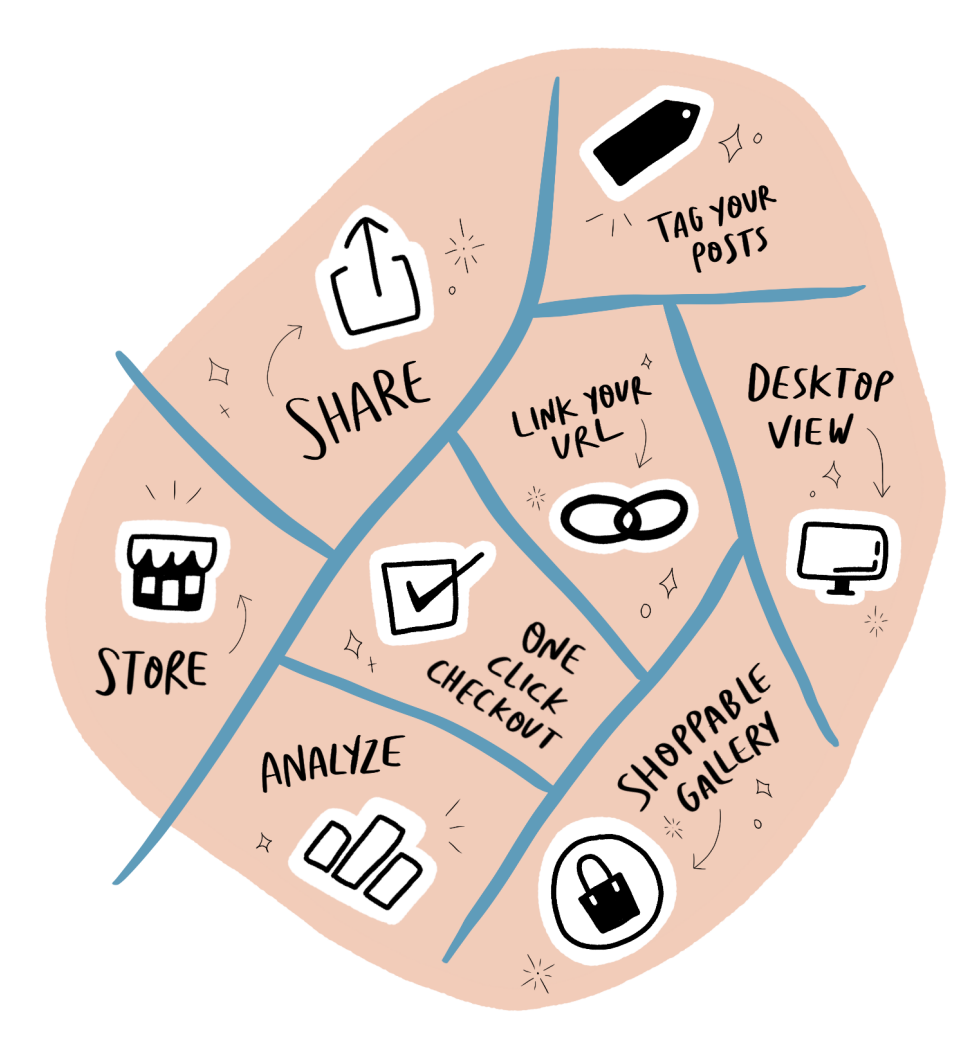

© COPYRIGHT 2020 PLANOLY | @PLANOLY

# sellit **Page View**

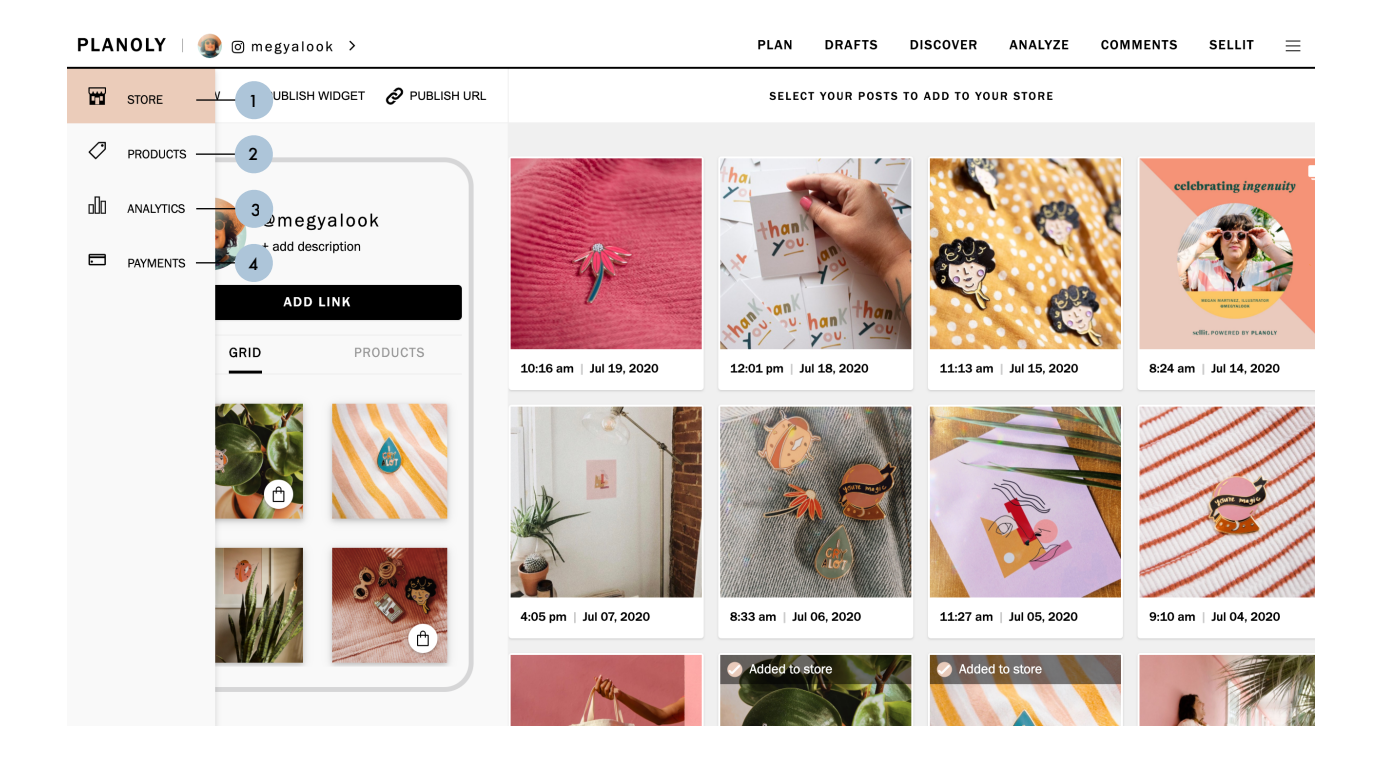

- **1.** Store Tab View your digital storefront at a glance
- **2.** Products Tab Upload your images of products or services for sale
- **3.** Analytics Tab View post analytics for your sellit account
- **4.** Payments Tab Select payment options for your customers to directly check out with one click

#### **Store Page View**

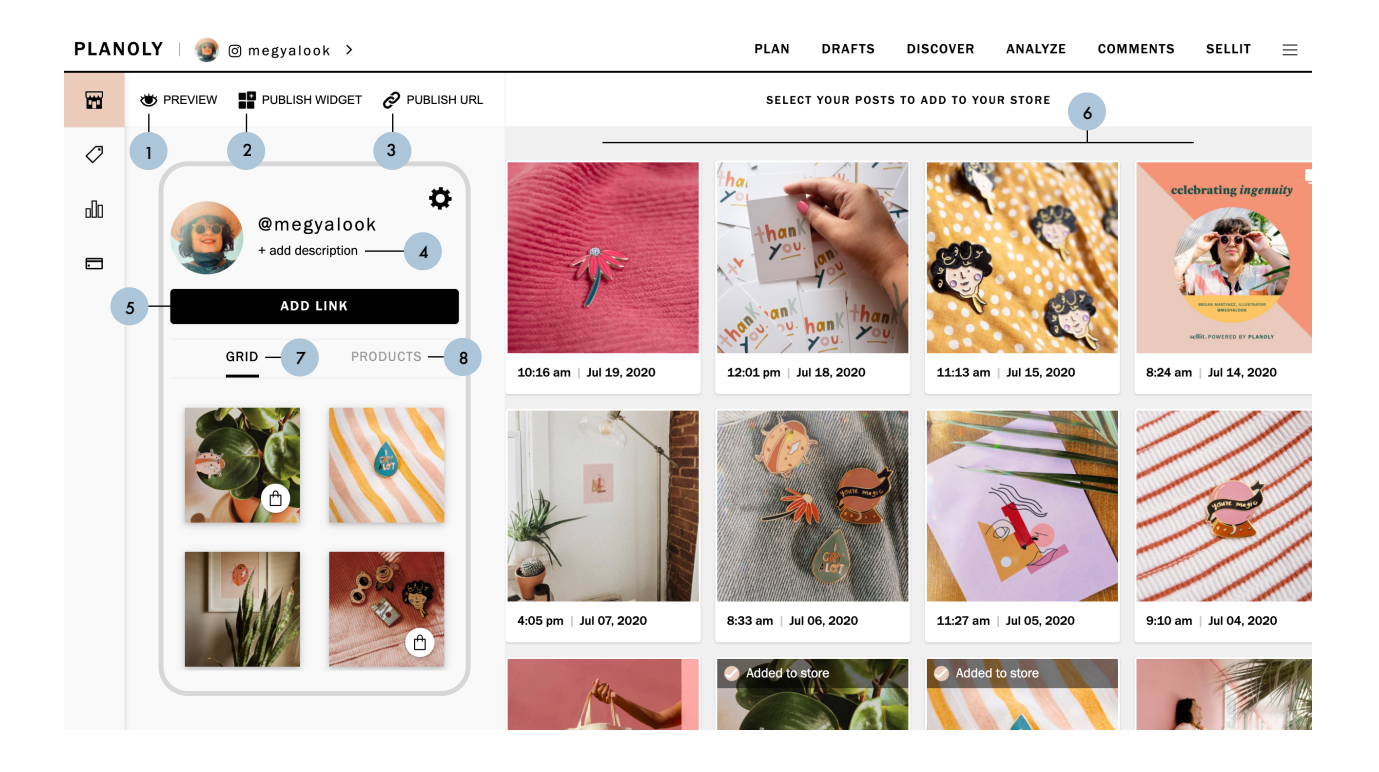

- 1. Preview Allows you to see your sellit digital storefront as a customer in mobile, tablet, and desktop views
- **2.** Publish Widget Select your sellit Widget orientation to be displayed by Full Page, Sidebar, or Footer with an embeddable code for your website or emails
- **3.** Publish URL Toggle to make your shop public. Control whether or not your URL is accessible to the public, and add that URL to your link in bio on Instagram
- **4.** Add Description Click here to write a quick summary about your shop
- **5.** Add Link Customize the button and add in a URL for any website
- **6.** Add to Store Select Instagram posts to add to your Grid Gallery
- **7.** Grid Gallery A gallery view of your Instagram Grid posts
- **8.** Product Gallery A gallery view of the products or services you upload

#### **Products Tab View 1**

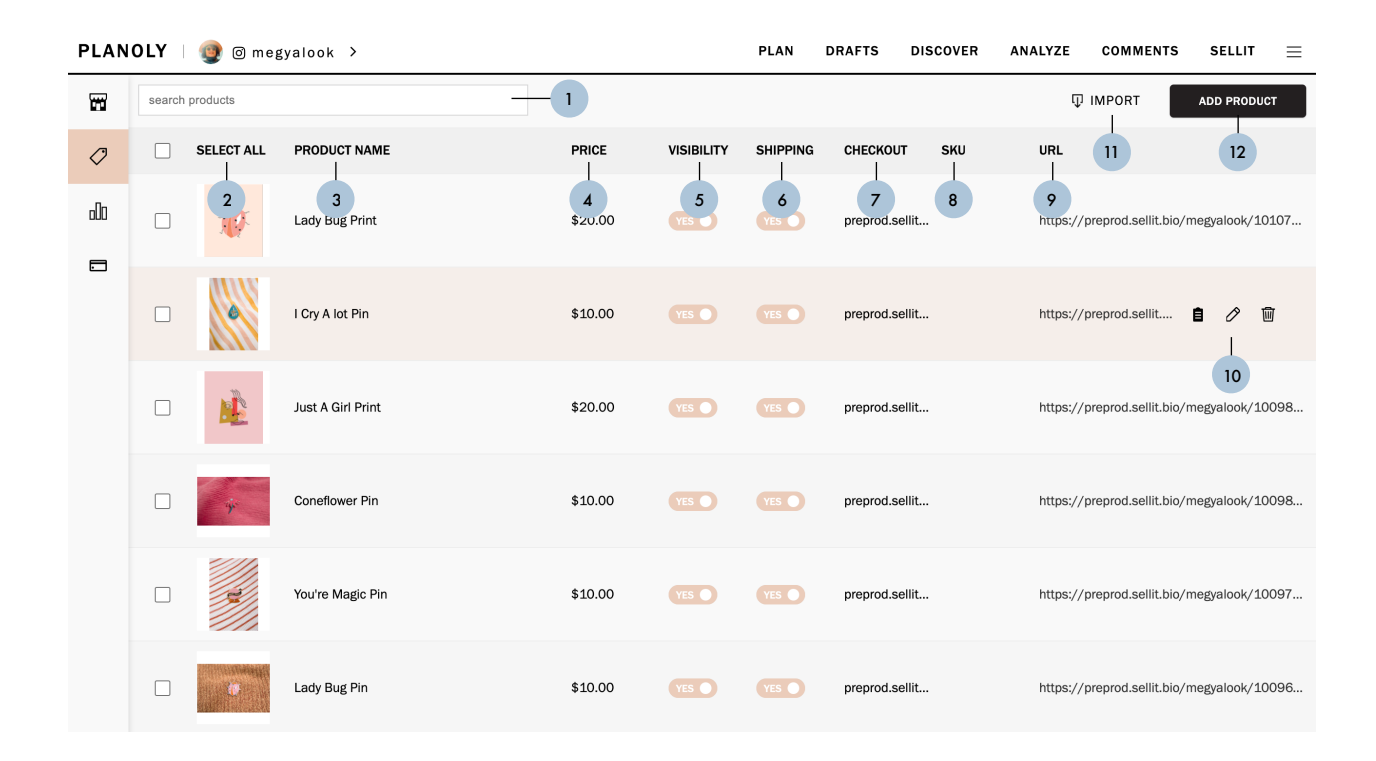

- **1.** Search Products Search through your list of products here
- **2.** Select All Check the 'Select All' box to select all of your products all at once
	- **A.** Delete Selected Click here to delete your selected products
- **3.** Product Name Your product name will be displayed here
- **4.** Price Your product price will be displayed here
- **5.** Visibility Use this toggle to select whether or not you want this product to be visible by switching to YES or NO
- **6.** Shipping Your shipping option for this product will appear here
- **7.** Checkout This will link to an **External URL** for your shoppable product
- **8.** SKU Your SKU will be visible here
- **9.** URL Your chosen URL will be visible here
- **10.** Product Hover Hover over a product on the **Products Tab View** to Copy URL, Edit, or Delete that product
	- **A.** Copy URL Click here to copy the product URL to share across other platforms. Once clicked it will read: COPIED
	- **B.** Edit Click here to make any edits to your product. Click on CANCEL to cancel these edits or click on SAVE PRODUCT to save your new edits.
	- **C.** Delete Click here to delete your product
- **11.** Import Drop CSV files here to upload, or browse files to upload
	- **A.** Download Template If you've already a list of products created, you can download this template to use it to bulk upload your products
	- **B.** Add Price Add the price of your product or service
- **12.** Add Product Click here to begin creating your product and including the necessary information

### **Products Tab View 2**

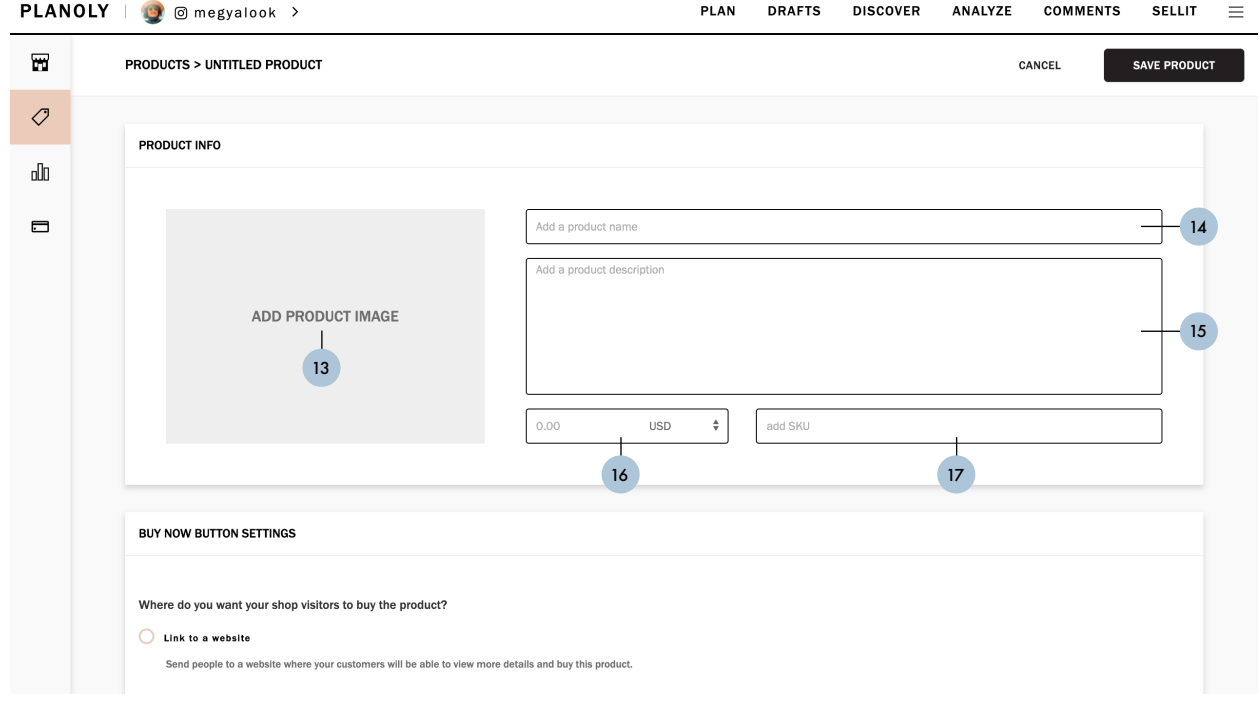

- **13.** Add Product Image Click here to select a product image and add it from one of the following sources: My Computer, Dropbox, or Google Drive
- **14.** Add Product Name Include your product name here
- **15.** Add Product Description Add your product description here
- **16.** Add Price Add the price of your product or service
- **17.** Add SKU Add any associated SKU for your product here

## **Products Tab View 3**

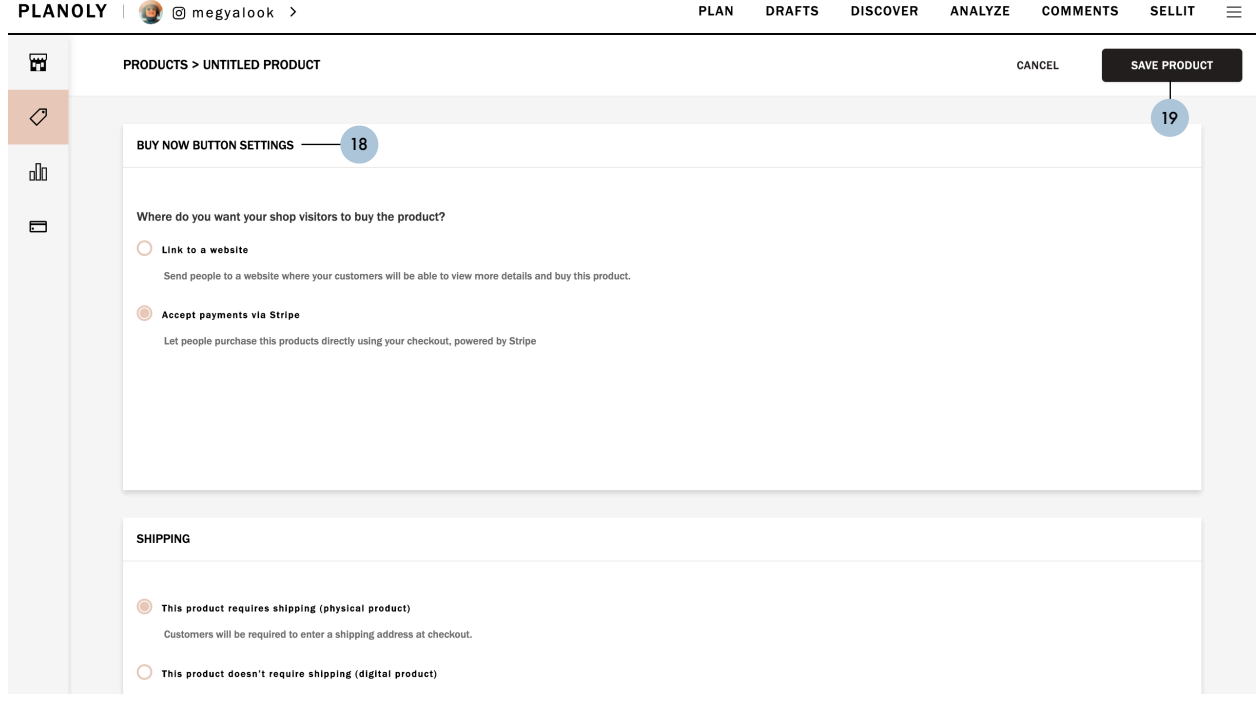

- **18.** Buy Now Button Settings Use the **Buy Now Button Settings** to link to a website and to begin accepting payments via Stripe
	- **A.** Link to a Website Direct your customers to a website where they will be able to view more details and purchase this product
	- **B.** Accept Payments via Stripe Allow your customers to purchase this product directly through sellit storefront, powered by Stripe
- **19.** Save Product Click here to save your new product!

# **Analytics Tab View**

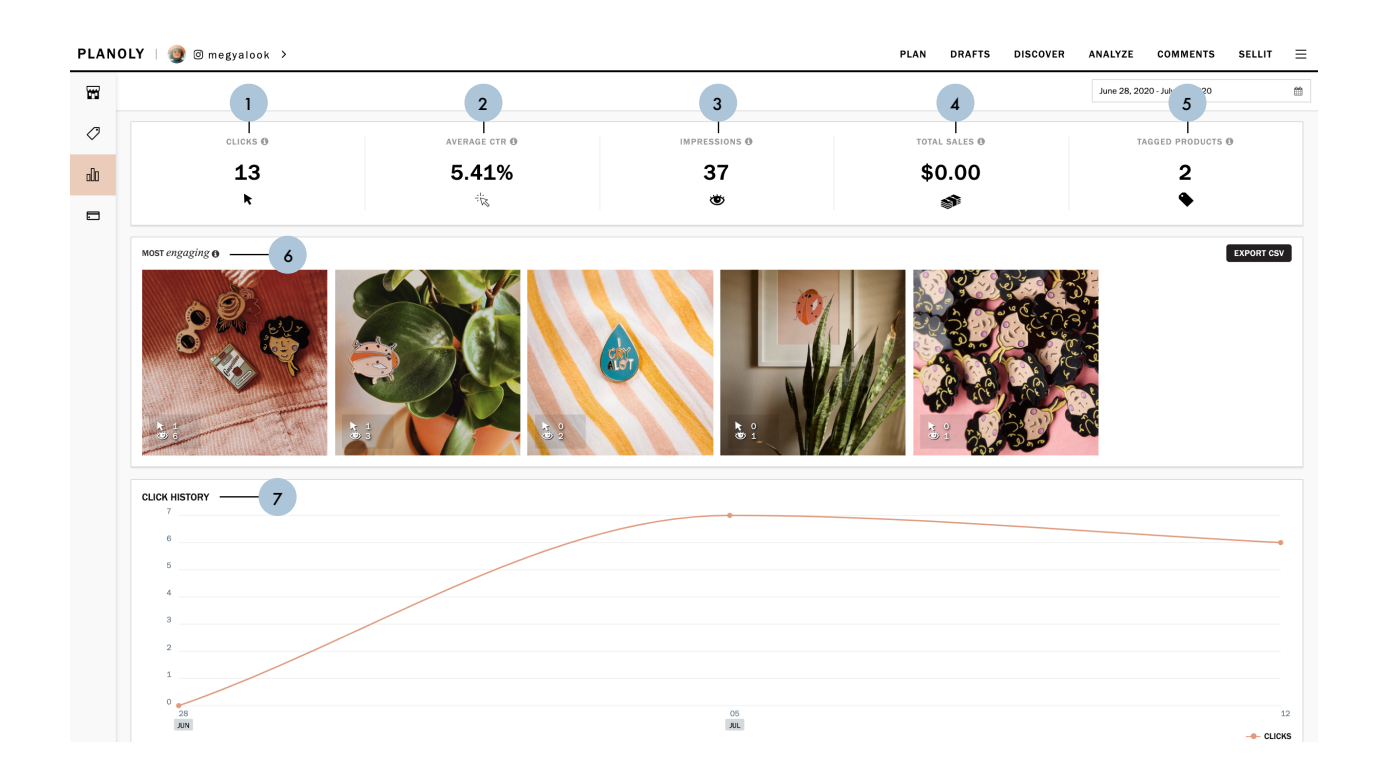

- **1.** Clicks The number of clicks on posts and products
- **2.** Average CTR The average number of click-throughs on each of your posts
- **3.** Impressions The number of times your shop page and posts have been seen
- **4.** Total Sales The total gross sales include the product price and any shipping and tax charges
- **5.** Tagged Products The number of products you have tagged in your shop page
- **6.** Most Engaging The posts with the most impressions and clicks combined
- **7.** Click History The clicks your products have received over time

### **Payments Tab View**

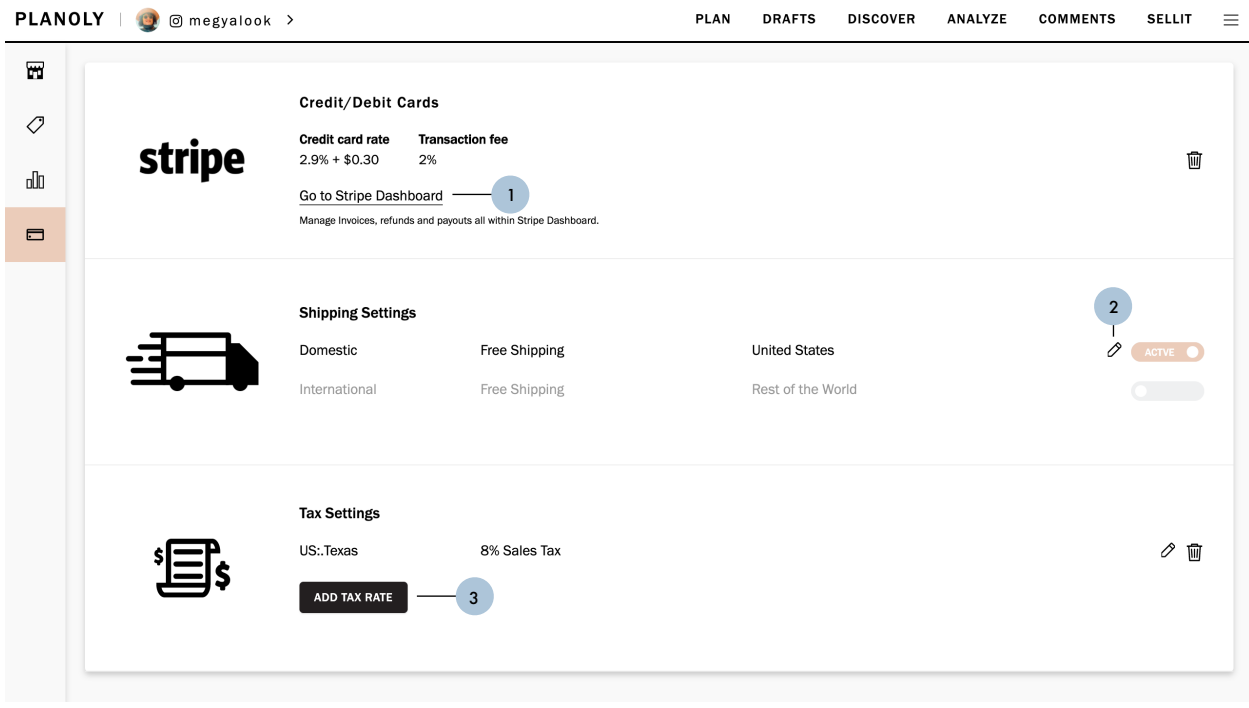

- **1.** Start Accepting Payments Click here to be redirected to set up your account with Stripe or connect to an existing account. Once set up, your payment system will be enabled!
- **2.** Shipping Settings Once your account with Stripe is enabled, click here to view your shipping settings
- **3.** Tax Settings Once your account with Stripe is enabled, click here to set up a tax charge